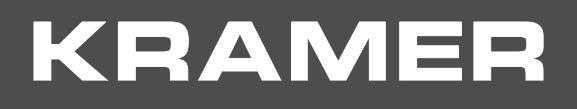

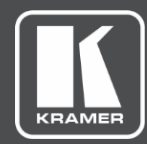

# USER MANUAL MODEL:

# **K-Cam4K 4K PTZ Camera**

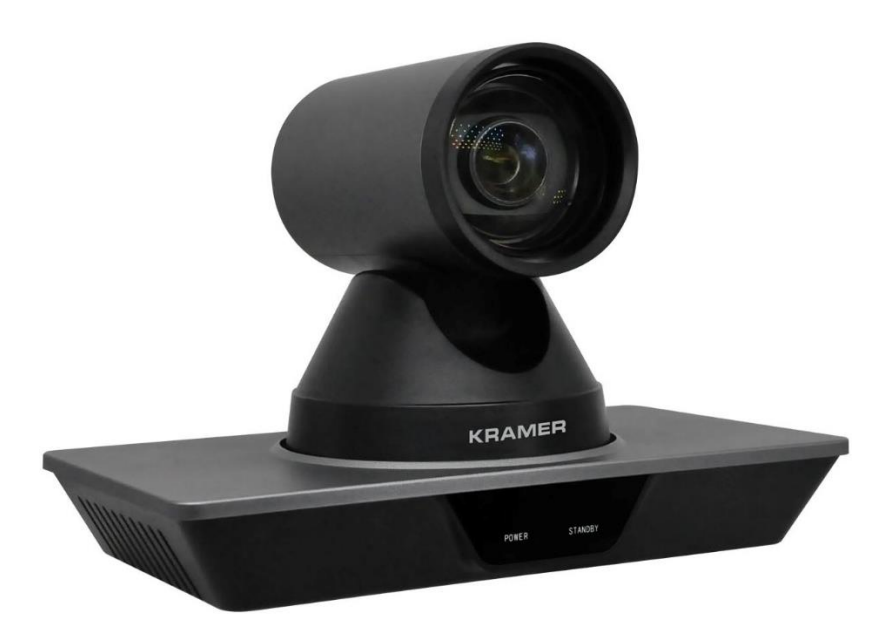

# Contents

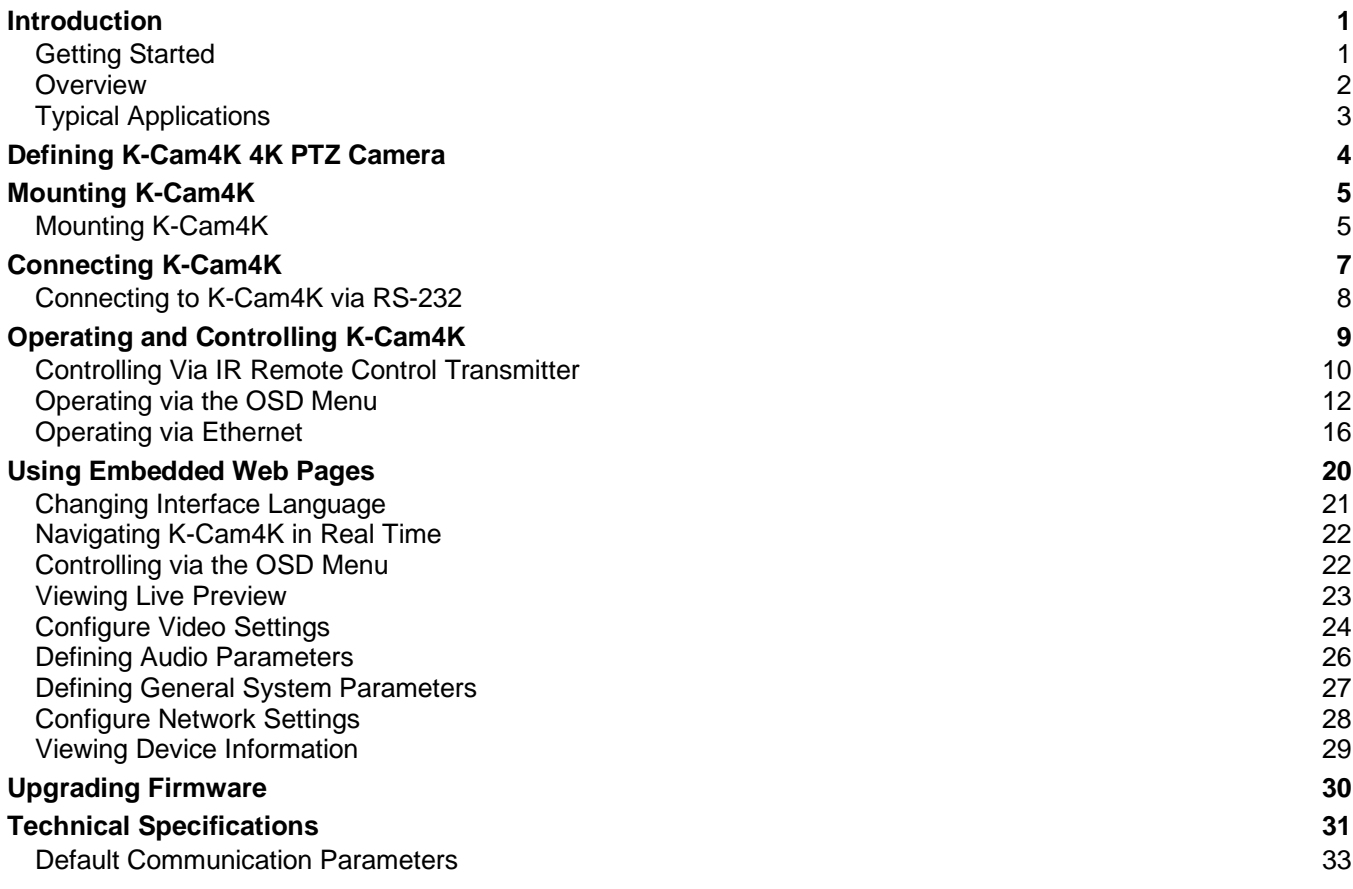

# <span id="page-2-0"></span>Introduction

Welcome to Kramer Electronics! Since 1981, Kramer Electronics has been providing a world of unique, creative, and affordable solutions to the vast range of problems that confront the video, audio, presentation, and broadcasting professional on a daily basis.

# <span id="page-2-1"></span>Getting Started

We recommend that you:

- Unpack the equipment carefully and save the original box and packaging materials for possible future shipment.
- Review the contents of this user manual.

Go to [www.kramerav.com/downloads/K-Cam4K](http://www.kramerav.com/downloads/K-Cam4K) to check for up-to-date user manuals, application programs, and to check if firmware upgrades are available (where appropriate).

### Achieving Best Performance

- Use only good quality connection cables (we recommend Kramer high-performance, high-resolution cables) to avoid interference, deterioration in signal quality due to poor matching, and elevated noise levels (often associated with low quality cables).
- Do not secure the cables in tight bundles or roll the slack into tight coils.
- Avoid interference from neighboring electrical appliances that may adversely influence signal quality.
- Position your Kramer **K-Cam4K** away from moisture, excessive sunlight and dust.

### Safety Instructions

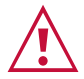

 $\ddot{\phantom{a}}$ 

#### **Caution:**

- This equipment is to be used only inside a building. It may only be connected to other equipment that is installed inside a building.
- For products with relay terminals and GPI\O ports, please refer to the permitted rating for an external connection, located next to the terminal or in the User Manual.
- There are no operator serviceable parts inside the unit.

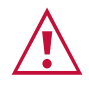

#### **Warning:**

- Use only the power cord that is supplied with the unit.
- To ensure continuous risk protection, replace fuses only according to the rating specified on the product label which is located on the bottom of the unit.

### Recycling Kramer Products

The Waste Electrical and Electronic Equipment (WEEE) Directive 2002/96/EC aims to reduce the amount of WEEE sent for disposal to landfill or incineration by requiring it to be collected and recycled. To comply with the WEEE Directive, Kramer Electronics has made arrangements with the European Advanced Recycling Network (EARN) and will cover any costs of treatment, recycling and recovery of waste Kramer Electronics branded equipment on arrival at the EARN facility. For details of Kramer's recycling arrangements in your particular country go to our recycling pages at [www.kramerav.com/il/quality/environment.](https://www.kramerav.com/il/quality/environment)

## <span id="page-3-0"></span>**Overview**

Congratulations on purchasing your Kramer **K-Cam4K 4K PTZ Camera**. **K-Cam4K** incorporates an ultra-low, 8.51Mpixel CMOS image sensor together with 3D DNR technology, providing 4K ultra high definition, up to 4K@30fps image coding output, and downwards compatibility with 1080P, 720P resolution.

**K-Cam4K** provides exceptional quality, advanced and user-friendly operation, and flexible control.

- Smooth PTZ operation featuring a horizontal field of view (HFoV), easy pan  $(\pm 170^{\circ})$ and tilt  $(\pm 30^\circ)$  using a whisper-silent motor.
- High quality zoom –12x optical zoom and 16x digital zoom providing a crystal-clear image and highly accurate close-ups.
- Multiple Interface Support HDMI and 3G-SDI interface, effective transmission distance up to 150 meters (1080P30). HDMI, LAN or 3G-SDI, LAN can output 2 high-definition digital signals at the same time.
- Efficient power-saving features supports low-power sleep/wake-up, consuming as little as 400mW.
- HDMI Support 4K@30Hz as specified in HDMI 1.4.
- Built-in noise reduction 3D noise reduction algorithm reduces image noise efficiently (SNR ≥ 55dB), thus maintaining a clean and clear also under very low illumination conditions.
- Built-in OLED displays HDMI and SDI frame rate and resolution as well as the IP address.
- AVT Port supports RJ-45 over twisted pair and BNC coaxial connector.

## <span id="page-4-0"></span>Typical Applications

**K-Cam4K** is ideal for the following typical applications:

- Hybrid video conferencing in meeting rooms.
- Recording and broadcasting of classroom and auditorium sessions.

### Controlling your K-Cam4K

Control your **K-Cam4K**:

- By RS-232 serial commands (VISCA protocol) transmitted by a touch screen system, PC, or other serial controller.
- Remotely, from the infrared remote control transmitter.
- Via OSD menu
- Via the Ethernet using built-in user-friendly Web pages.

# <span id="page-5-0"></span>Defining K-Cam4K 4K PTZ Camera

This section defines **K-Cam4K**.

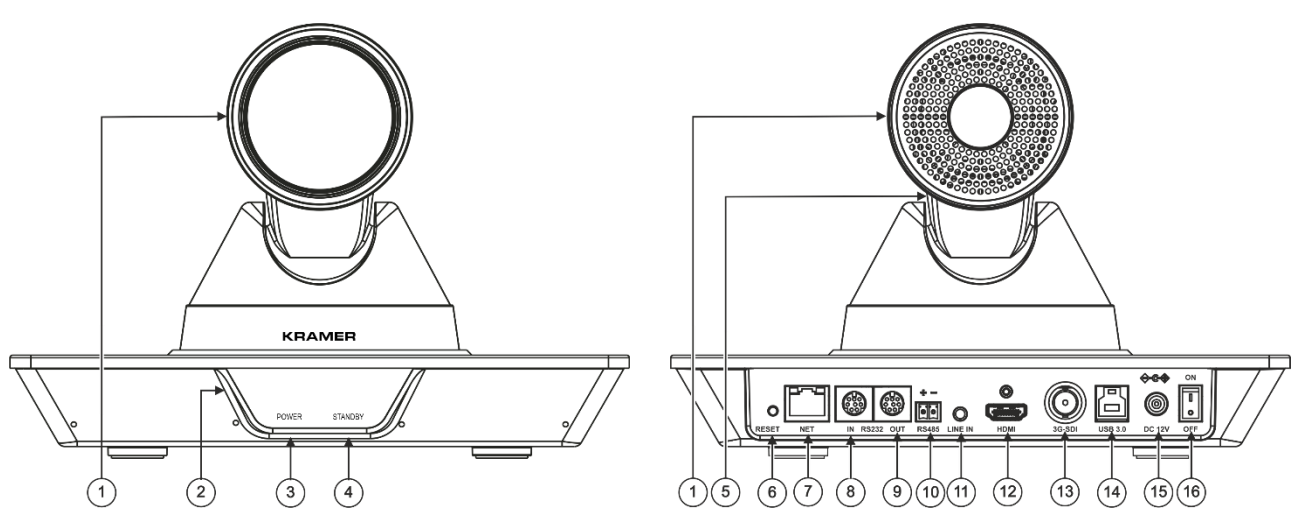

Figure 1: K-Cam4K 4K PTZ Camera

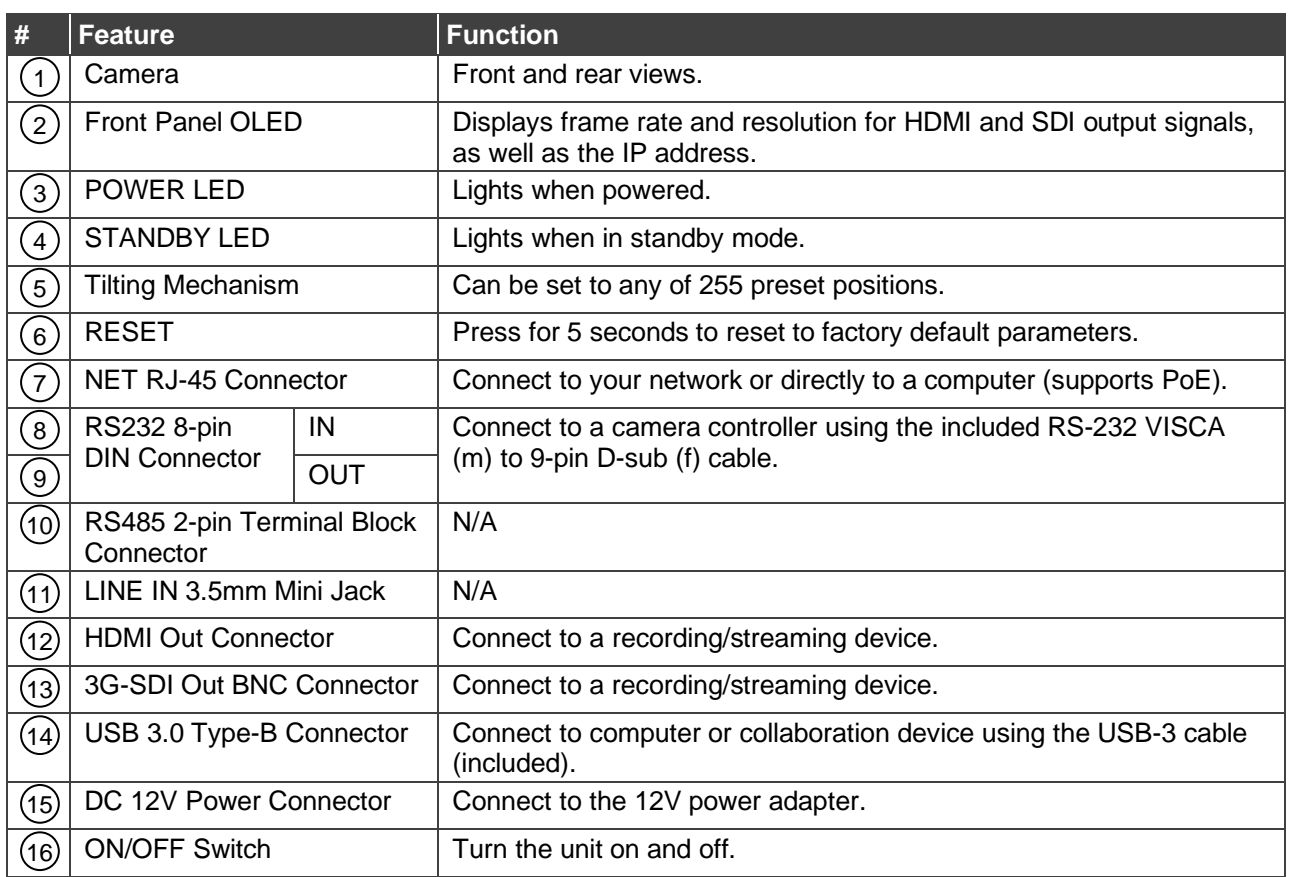

# <span id="page-6-0"></span>Mounting K-Cam4K

This section provides instructions for mounting **K-Cam4K**. Before installing, verify that the environment is within the recommended range:

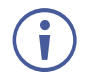

- Operation temperature 0 $\degree$  to 40 $\degree$ C (32 $\degree$  to 104 $\degree$ F).
- Storage temperature  $-$  -40 $\degree$  to +60 $\degree$ C (-40 $\degree$  to +140 $\degree$ F).
- Humidity 10% to 90%, RHL non-condensing.

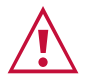

#### **Caution:** • Mount **K-Cam4K** before connecting any cables or power.

- 
- 
- **Warning:**
- Ensure that the environment (e.g., maximum ambient temperature & air flow) is compatible for the device.
- Avoid uneven mechanical loading.
- Keep away from children product includes small accessories and components.
- Appropriate consideration of equipment nameplate ratings should be used for avoiding overloading of the circuits.
- Reliable earthing of rack-mounted equipment should be maintained.
- Maximum mounting height for the device is 2 meters.

# <span id="page-6-1"></span>Mounting K-Cam4K

You can mount your camera to a wall, ceiling, or place it on a surface. A built-in gravity sensor automatically corrects the image orientation enabling mounting **K-Cam4K** straight or upsidedown.

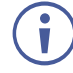

Note that you can also attach the device upside down, from under the bracket.

#### **To mount K-Cam4K on a wall:**

- 1. find the correct location on the wall.
- 2. in the desired location, drill 4 holes 82mm and 60mm apart (using a 6mm drill-bit) to fit the 4 holes of the wall-mounting bracket.
- 3. Insert the four expansion plugs into the holes.

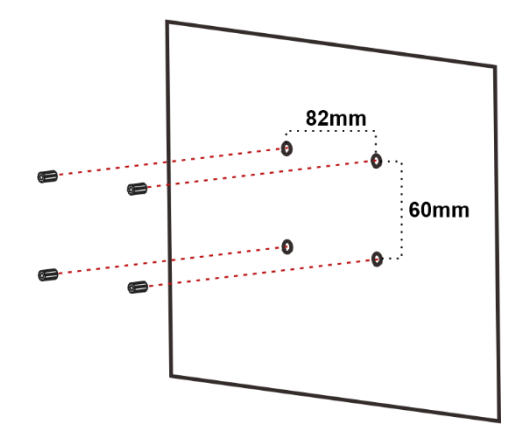

- 4. Attach the wall bracket to the wall, using the four wall-bracket screws. You can place the bracket upside-down to mount the camera the other way around.
- $\bullet$ ō
- 

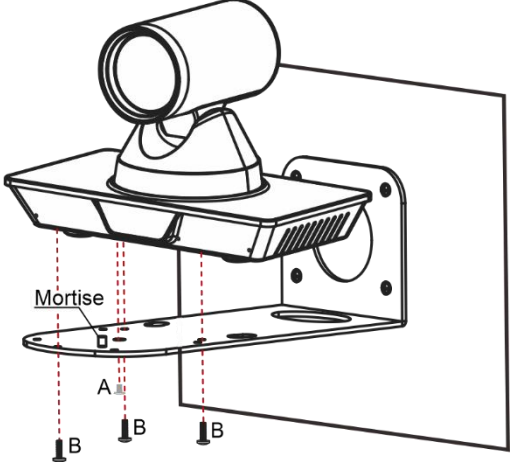

- 5. Attach the device to the wall bracket by fitting the mortise (on the bracket) into the tenon (on the camera).
- 6. Fix the camera by screwing (A) Nickel screw to the center and (B) then tighten with 3 black screws.
- **K-Cam4K** is mounted on the wall.

# <span id="page-8-0"></span>Connecting K-Cam4K

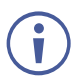

Always switch off the power to each device before connecting it to your **K-Cam4K**. After connecting your **K-Cam4K**, connect its power and then switch on the power to each device.

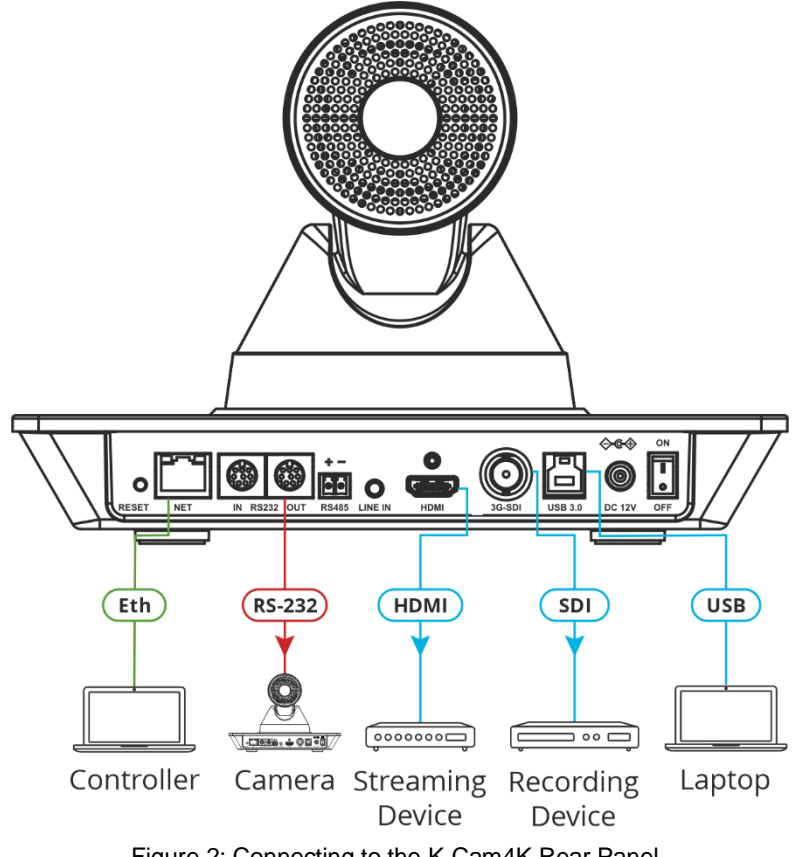

Figure 2: Connecting to the K-Cam4K Rear Panel

#### <span id="page-8-1"></span>**To connect K-Cam4K as illustrated in the example in** [Figure](#page-8-1) 2:

- 1. Connect a laptop to the NET RJ-45 connector  $(5)$  directly or via the network.
- 2. Connect the RS232 OUT 8-pin DIN Connector  $(7)$  to an additional Camera.
- 3. Connect the HDMI connector  $(10)$  to a streaming device.
- 4. Connect the 3G-SDI connector  $(11)$  to a recording device.
- 5. Connect the USB 3.0 port  $(12)$  to a laptop.
- 6. Connect the power adapter to **K-Cam4K** and to the mains electricity (not shown in [Figure](#page-8-1) 2).

# <span id="page-9-0"></span>Connecting to K-Cam4K via RS-232

You can connect to K-Cam4K via an RS-232 connection  $(6)$  /  $(7)$  using, for example, a PC or an additional camera.

Connect the **K-Cam4K** RS-232 8-pin Min DIN connector to an RS-232 9-pin D-sub serial port, as follows:

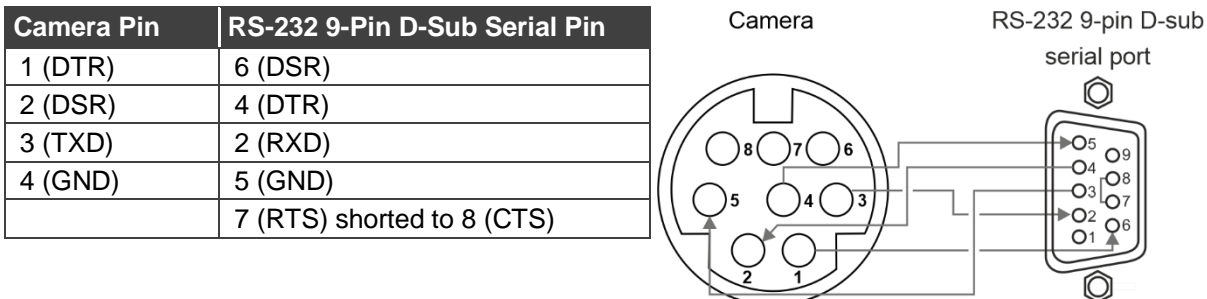

# <span id="page-10-0"></span>Operating and Controlling K-Cam4K

After connecting the K-Cam4K (see [Connecting](#page-8-0) K-Cam4K on page [7\)](#page-8-0), switch the device ON 7). The device initializes the front panel displays "Starting", the connection indicator light (green), the IR indication light (blue) flash and the data indicator (orange) flashes. Following initialization, the LCD displays the IP address and the HDMI and SDI resolutions and refresh rates. The camera is ready for operation.

Control **K-Cam4K** via:

- [Controlling Via IR Remote Control Transmitter](#page-11-0) on page [10.](#page-11-0)
- Operating [via the OSD Menu](#page-13-0) on page [12.](#page-13-0)
- [Operating via Ethernet](#page-17-0) on page [16.](#page-17-0)

# <span id="page-11-0"></span>Controlling Via IR Remote Control Transmitter

Use the IR remote control to control **K-Cam4K** and the OSD to configure it. Use shortcut keys for quick settings (see **[Shortcut Keys](#page-12-0)** on page [11\)](#page-12-0)

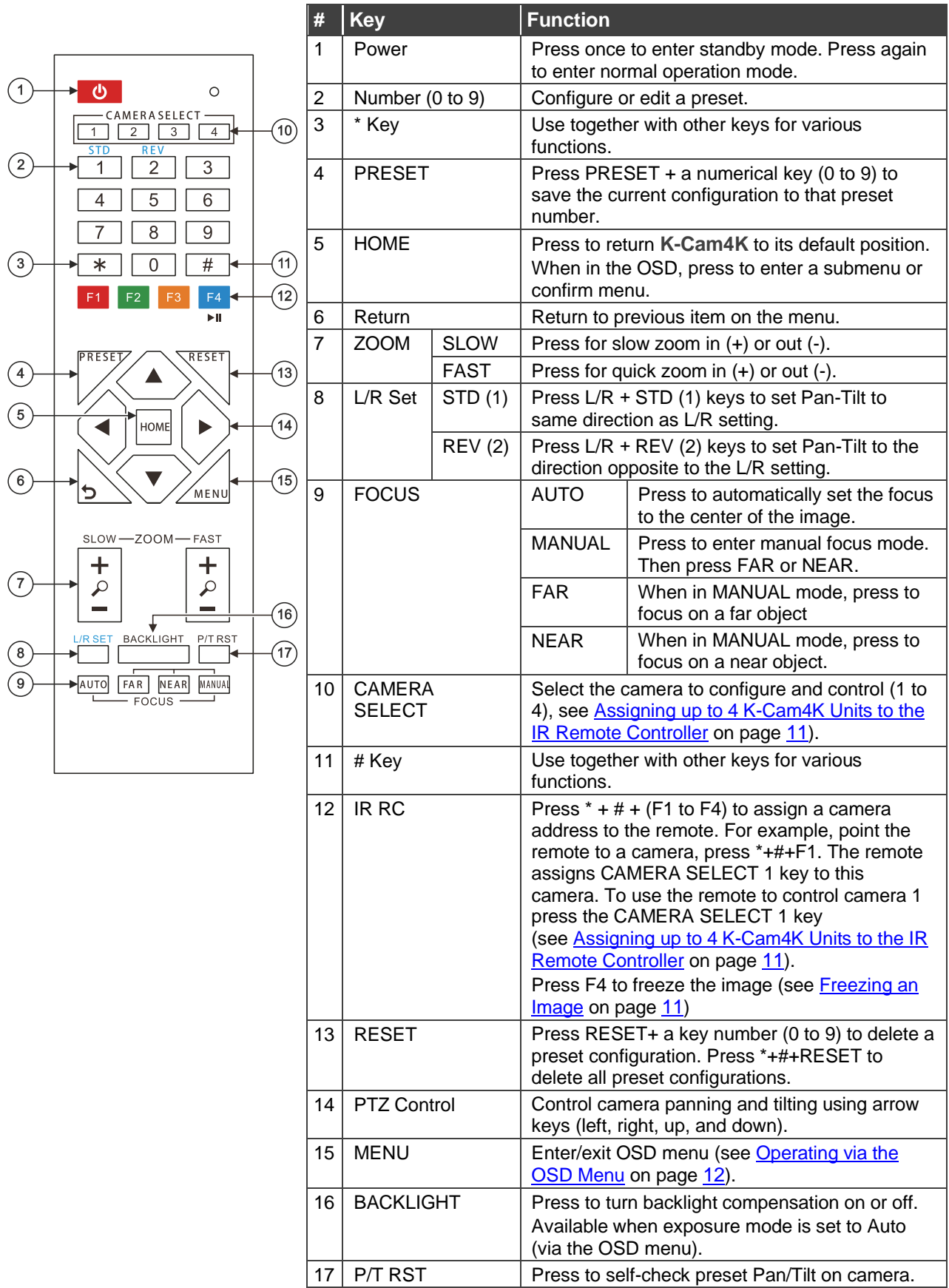

### <span id="page-12-1"></span>Assigning up to 4 K-Cam4K Units to the IR Remote Controller

You can use one IR remote controller to control several cameras. To do so, you need to assign each device to the remote controller via IR learning.

**To assign a device to the IR remote controller:**

- 1. Turn the camera on.
- 2. Point the IR controller towards the front panel of the camera and press the following keys:
	- To assign Camera 1 Press **\***, **#** and **F1** simultaneously to set IR address to "CAMERA SELECT 1".
	- To assign Camera 2 Press **\***, **#** and **F2** simultaneously to set IR address to "CAMERA SELECT 2".
	- To assign Camera 3 Press **\***, **#** and **F3** simultaneously to set IR address to "CAMERA SELECT 3".
	- To assign Camera 4 Press **\***, **#** and **F4** simultaneously to set IR address to "CAMERA SELECT 4".

When assigning a camera to the remote, make sure you point directly to that camera and check that the other cameras in the area are powered down.

Cameras are assigned to IR remote controller.

### <span id="page-12-2"></span>Freezing an Image

 $\tilde{\mathbf{u}}$ 

You can freeze/unfreeze an image manually:

- To freeze an image, press **F4** on the remote controller. The image freezes and the display shows "Freeze" on the top left side for 5 seconds.
- To Unfreeze the image, press **F4** (once again) on the remote controller. The image unfreezes and the display shows "Unfreeze" on the top left side for 5 seconds.

#### <span id="page-12-0"></span>Shortcut Keys

Use the following shortcut keys to set the following:

- **\*+**#**+1**: OSD default (English).
- **\*+**#**+3**: OSD default (Chinese).
- **\*+**#**+4**: Display current IP address.
- **\*+**#**+6**: Quickly recover the default.
- **\*+**#**+8**: View the camera version.
- **\*+**#**+9**: Quickly set up inversion.
- **\*+**#**+MANUAL**: Restore default IP address.

## <span id="page-13-0"></span>Operating via the OSD Menu

**K-Cam4K** enables controlling and defining the device parameters via the OSD, using the IR remote control MENU buttons (see [Controlling Via IR Remote Control Transmitter](#page-11-0) on page [10\)](#page-11-0) or via the embedded webpages (see [Controlling via the OSD Menu](#page-23-1) on page [22\)](#page-23-1).

**To enter and use the OSD menu buttons:**

- 1. Press MENU.
- 2. Press:
	- **E** Arrow buttons to move through the OSD menu, which is displayed on the video output.
	- **HOME** to enter a submenu and accept changes.

Use the OSD menu to perform the following operations:

- [Configuring Camera Exposure](#page-14-0) on page [13.](#page-14-0)
- [Configuring Color Settings](#page-14-1) on page [13.](#page-14-1)
- [Setting Image](#page-15-0) Parameters on page [14.](#page-15-0)
- [Setting P/T/Z Parameters](#page-15-1) on page [14.](#page-15-1)
- Setting [Digital Noise Reduction](#page-16-0) Level on page [15.](#page-16-0)
- [Defining Setup Parameters](#page-16-1) on page [15.](#page-16-1)
- [Configuring Communication Parameters](#page-17-1) on page [16.](#page-17-1)
- [Restoring to Default Settings](#page-17-2) on page [16.](#page-17-2)

## <span id="page-14-0"></span>Configuring Camera Exposure

**K-Cam4K** enables configuring exposure parameters:

**To adjust the image parameters:**

- 1. On the IR remote press **MENU**. The menu appears.
- 2. Use the arrows to select **Exposure**.

#### 3. Click **HOME** to enter Exposure menu. Adjust the following:

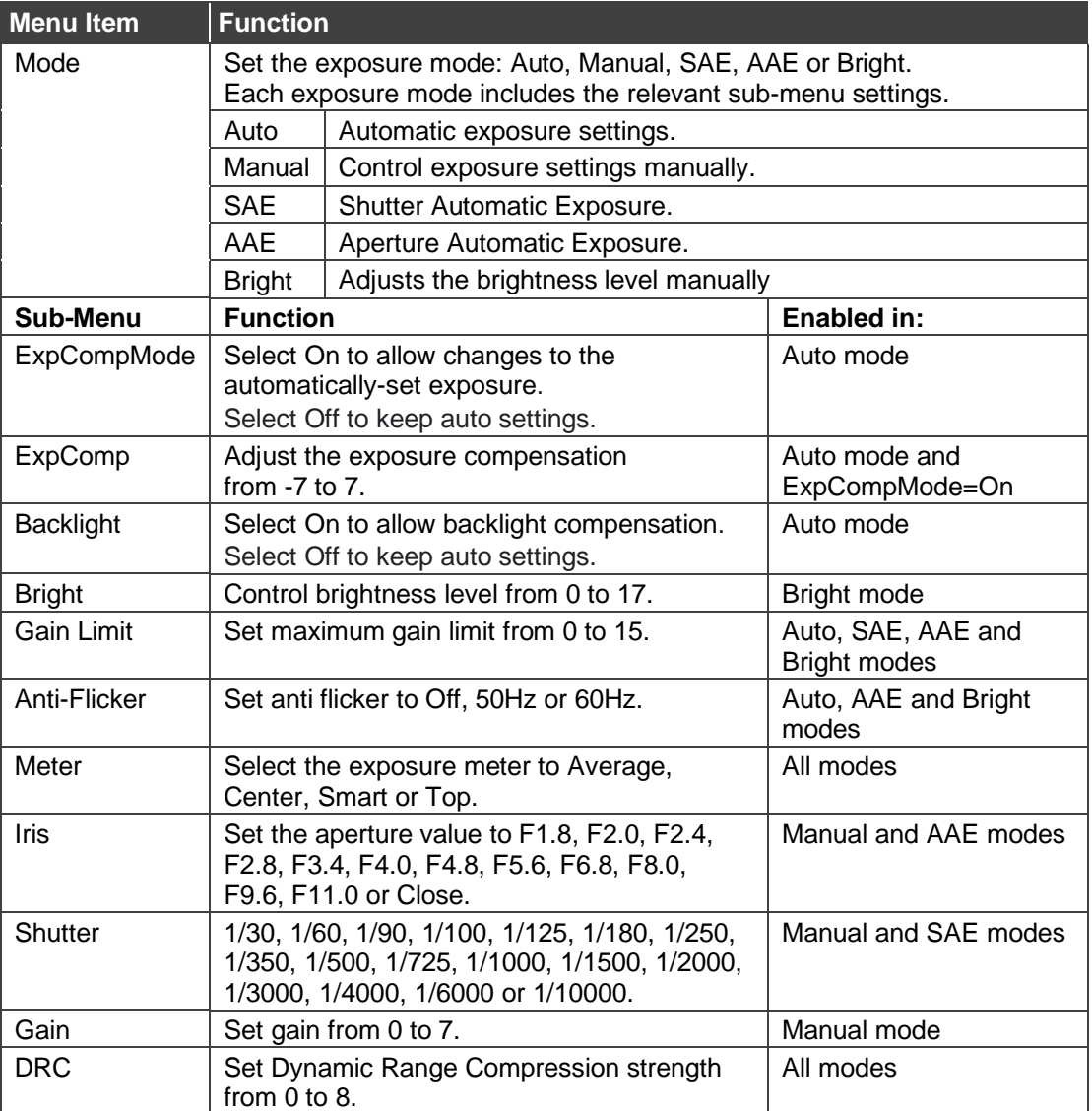

Exposure is configured.

## <span id="page-14-1"></span>Configuring Color Settings

**K-Cam4K** enables configuring color parameters.

**To adjust the color parameters:**

- 1. On the IR remote press **MENU**. The menu appears.
- 2. Use the arrows to select **Color**.

3. Click **HOME** to enter Color menu. Adjust the following:

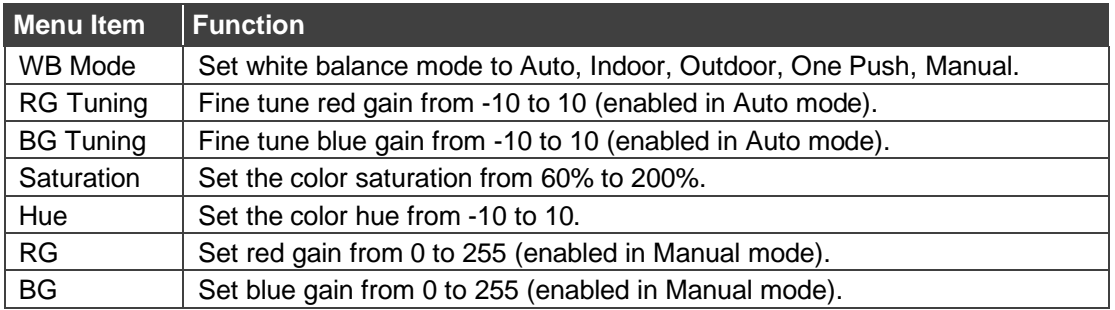

Color parameters are adjusted.

### <span id="page-15-0"></span>Setting Image Parameters

**K-Cam4K** enables configuring image parameters.

**To adjust the image parameters:**

- 1. On the IR remote press **MENU**. The menu appears.
- 2. Use the arrows to select **Image**.
- 3. Click **HOME** to enter Image menu. Adjust the following:

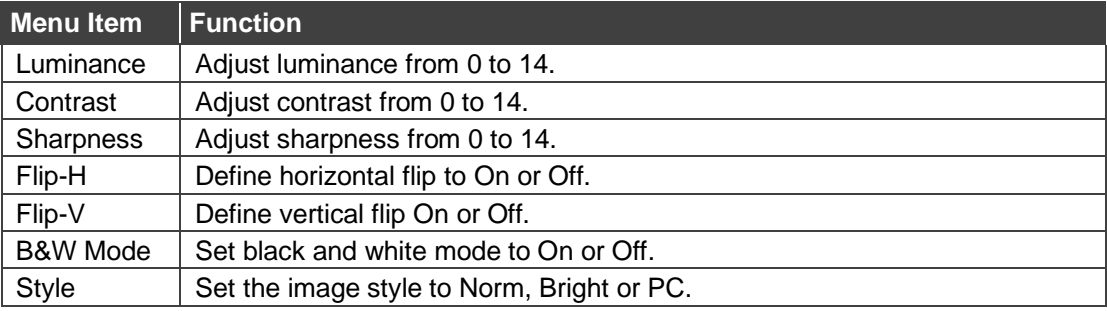

Image parameters are adjusted.

### <span id="page-15-1"></span>Setting P/T/Z Parameters

**K-Cam4K** enables configuring pan tilt and zoom parameters.

**To adjust the P/T/Z parameters:**

- 1. On the IR remote press **MENU**. The menu appears.
- 2. Use the arrows to select **P/T/Z**.

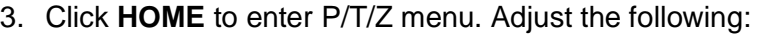

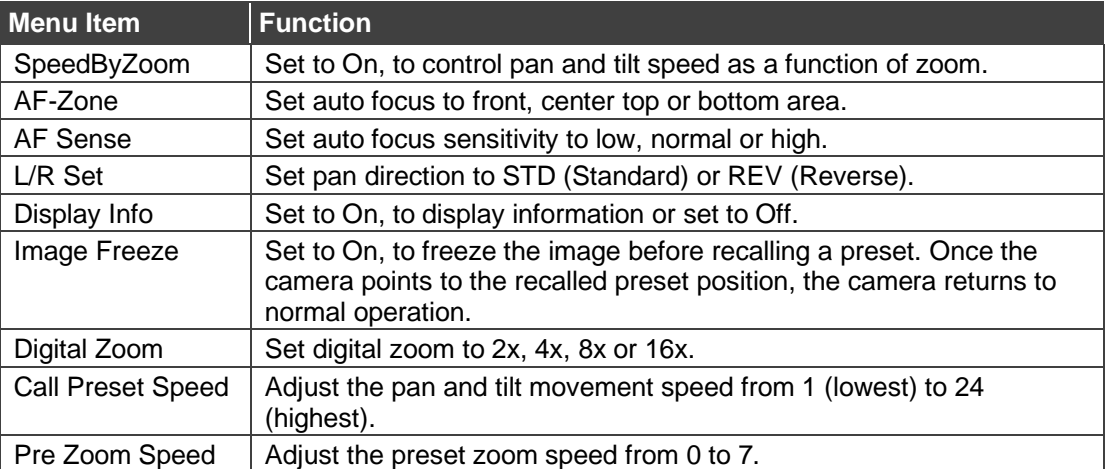

Pan tilt and zoom parameters are adjusted.

## <span id="page-16-0"></span>Setting Digital Noise Reduction Level

Set 3D noise reduction for a clearer picture when light conditions are low.

**To set noise reduction level:**

- 1. On the IR remote press **MENU**. The menu appears.
- 2. Use the arrows to select **NR3D-Level**.
- 3. Click **HOME** to enter NR3D-Level menu.
- 4. Set the noise reduction level from 1 to 9, or set to Off.

Noise reduction level is set.

## <span id="page-16-1"></span>Defining Setup Parameters

Define general setup parameters.

**To define setup parameters:**

- 1. On the IR remote press **MENU**. The menu appears.
- 2. Use the arrows to select **SETUP**.

#### 3. Click **HOME** to enter SETUP menu. Define the following:

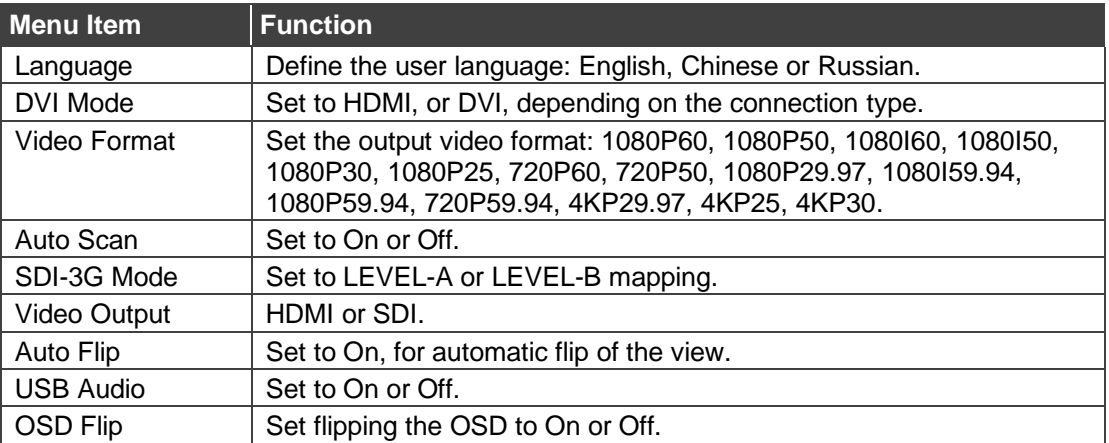

#### Setup parameters are defined.

## <span id="page-17-1"></span>Configuring Communication Parameters

Define communication parameters.

**To define communication parameters:**

- 1. On the IR remote press **MENU**. The menu appears.
- 2. Use the arrows to select **COMMUNICATION SETUP**.
- 3. Click **HOME** to enter SETUP menu. Define the following:

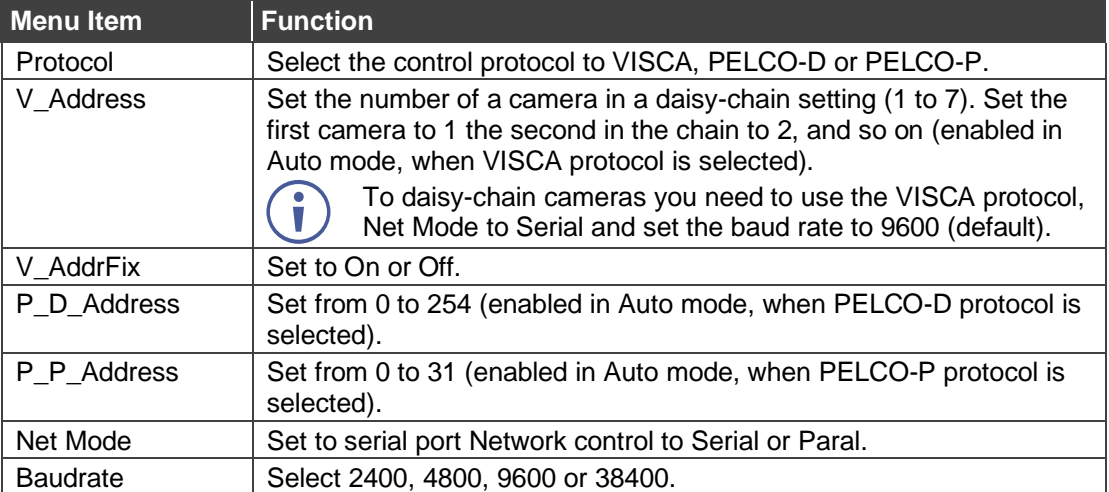

Setup parameters are defined.

### <span id="page-17-2"></span>Restoring to Default Settings

**To restore default settings:**

- 1. On the IR remote press **MENU**. The menu appears.
- 2. Use the arrows to select **RESTORE DEFAULT**.
- 3. Click **HOME** to enter RESTORE DEFAULT menu.
- 4. Select Restore and then select **Yes**.

Default settings are restored.

## <span id="page-17-0"></span>Operating via Ethernet

You can connect to **K-Cam4K** via Ethernet using either of the following methods:

- Directly to the PC using a crossover cable (see Connecting Ethernet Port Directly to a [PC](#page-18-0) on page [17\)](#page-18-0)
- Via a network hub, switch, or router, using a straight-through cable (see Connecting [Ethernet Port via a Network Hub](#page-20-0) on page [19\)](#page-20-0)

**Note**: If you want to connect via a router and your IT system is based on IPv6, speak to your IT department for specific installation instructions.

## <span id="page-18-0"></span>Connecting Ethernet Port Directly to a PC

You can connect the Ethernet port of **K-Cam4K** directly to the Ethernet port on your PC using a crossover cable with RJ-45 connectors.

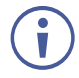

This type of connection is recommended for identifying **K-Cam4K** with the factory configured default IP address.

After connecting **K-Cam4K** to the Ethernet port, configure your PC as follows:

- 1. Click **Start** > **Control Panel** > **Network and Sharing Center**.
- 2. Click **Change Adapter Settings**.
- 3. Highlight the network adapter you want to use to connect to the device and click **Change settings of this connection**.

The Local Area Connection Properties window for the selected network adapter appears as shown in [Figure 3.](#page-18-1)

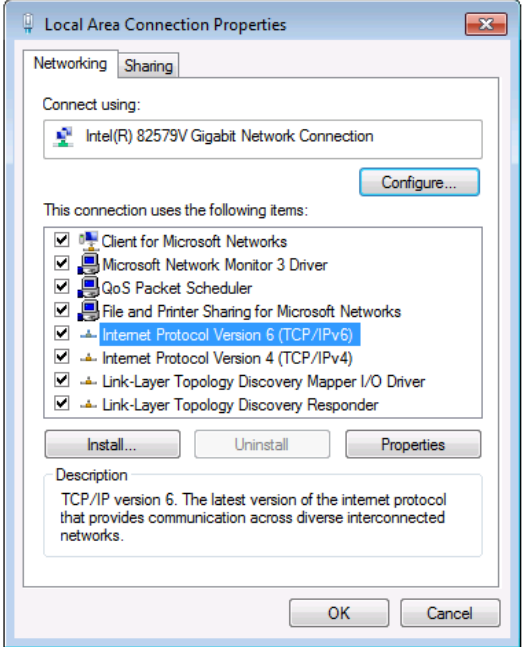

Figure 3: Local Area Connection Properties Window

- <span id="page-18-1"></span>4. Highlight either **Internet Protocol Version 6 (TCP/IPv6)** or **Internet Protocol Version 4 (TCP/IPv4)** depending on the requirements of your IT system.
- 5. Click **Properties**.

The Internet Protocol Properties window relevant to your IT system appears as shown in [Figure 4](#page-19-0) or [Figure 5.](#page-19-1)

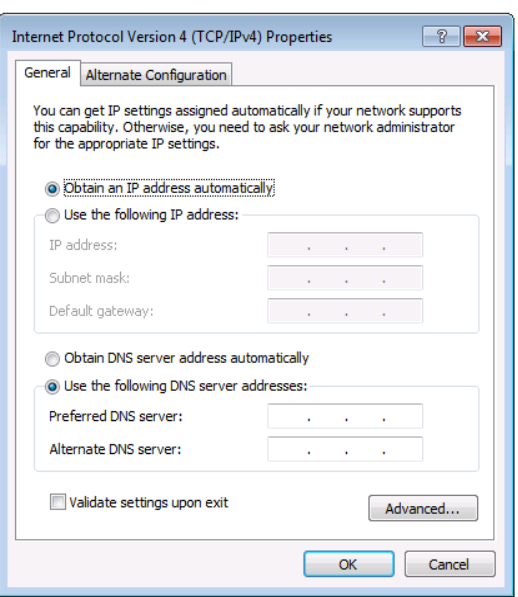

Figure 4: Internet Protocol Version 4 Properties Window

<span id="page-19-0"></span>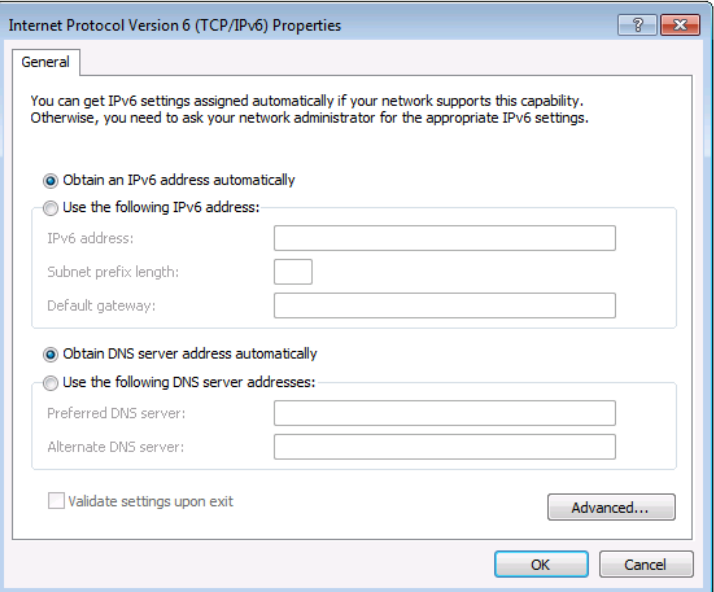

Figure 5: Internet Protocol Version 6 Properties Window

<span id="page-19-1"></span>6. Select **Use the following IP Address** for static IP addressing and fill in the details as shown in **Figure 6.** 

For TCP/IPv4 you can use any IP address in the range 192.168.100.1 to 192.168.100.255 (excluding 192.168.100.88) that is provided by your IT department.

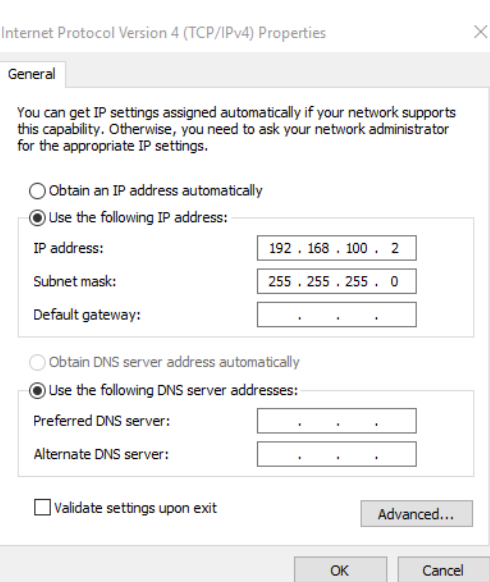

Figure 6: Internet Protocol Properties Window

- <span id="page-20-1"></span>7. Click **OK**.
- 8. Click **Close**.

## <span id="page-20-0"></span>Connecting Ethernet Port via a Network Hub or Switch

You can connect the Ethernet port of **K-Cam4K** to the Ethernet port on a network hub or using a straight-through cable with RJ-45 connectors.

## Configuring Ethernet Port

You can set the Ethernet parameters via the embedded Web pages.

# <span id="page-21-0"></span>Using Embedded Web Pages

**K-Cam4K** can be operated remotely using the embedded Web pages. The Web pages are accessed using a Web browser and an Ethernet connection.

When connecting to a Network, do the following

- 1. Connect **K-Cam4K** camera to your internet or to your PC via network cable.
- 2. Turn on 12V DC power.
- 3. If the network connection is normal, the connection light (green) at the network interface will light up within 5 seconds, and the data indicator (orange) will flash, indicating that the physical connection of the camera has been completed. To

Each page includes two menu areas:

- Real time monitoring, on the left side.
- Device configuration on the right side.

Before attempting to connect:

- Perform the procedures in [Operating via Ethernet](#page-17-0) on page [16.](#page-17-0)
- Ensure that your browser is supported.

### Operating Environment

Ť

**K-Cam4K** supports the following Network settings:

- **Operating System**: Windows 7/8/10, Mac OS X, Linux and Android.
- **Network Protocol**: TCP/IP.
- **Client PC**: P4/128M RAM/40G HDD/ supports scaled graphics card, supports DirectX 8.0 or higher version.

Some features might not be supported by some mobile device operating systems.

**K-Cam4K** enables performing the following:

- [Changing Interface Language](#page-22-0) on page [21.](#page-22-0)
- [Navigating K-Cam4K](#page-23-0) in Real Time on page [22.](#page-23-0)
- [Controlling via the OSD Menu](#page-23-1) on page [22.](#page-23-1)
- [Viewing Live Preview](#page-24-0) on page [23.](#page-24-0)
- [Configure Video Settings](#page-25-0) on page [24.](#page-25-0)
- [Defining Audio](#page-27-0) Parameters on page [26.](#page-27-0)
- [Defining General System Parameters](#page-28-0) on page [27.](#page-28-0)
- [Configure Network Settings](#page-29-0) on page [28.](#page-29-0)
- [Viewing Device Information](#page-30-0) on page [29.](#page-30-0)

#### <span id="page-22-1"></span>**Browsing the K-Cam4K Webpages**

#### **To Browse the K-Cam4K Webpages**

- 1. Open your Internet browser.
- 2. Type the IP address of the device in the Address bar of your browser. For example, the default IP number:

 $\bigcirc$  192.168.100.88

The Controller application page appears.

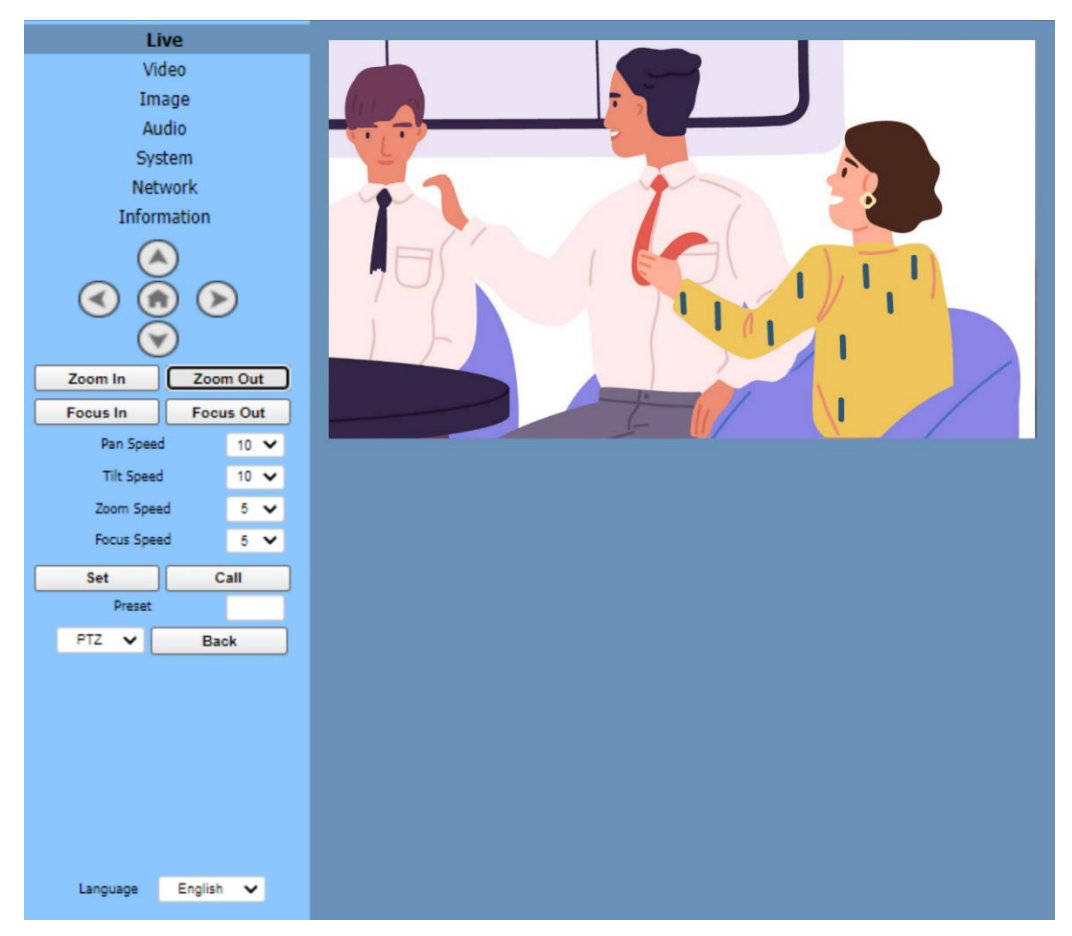

Figure 7: Live Page

<span id="page-22-2"></span>3. Click the menu items on the top left side of the screen to access the relevant web page.

## <span id="page-22-0"></span>Changing Interface Language

**K-Cam4K** enables you to change the interface language.

### Changing the Language

**To change the interface language:**

- 1. On the lower left side open the drop-down box.
- 2. Select the required language (English, Chinese or Russian). The window refreshes.

Language interface has changed.

## <span id="page-23-0"></span>Navigating K-Cam4K in Real Time

The real-time navigation buttons on the window left side enable the user to control **K-Cam4K** in real time. All real-time navigation buttons can be accessed from each of the embedded webpages.

**To navigate K-Cam4K via embedded webpages:**

- 1. Access the embedded webpages (see Browsing [the K-Cam4K](#page-22-1) Webpages on page [21\)](#page-22-1). The Live page appears (see [Figure](#page-22-2) 7).
- 2. Perform the following actions:
	- Use the up, down to the left or the right arrows to manually move the camera to the desired position.
	- $\bullet$  Click  $\bullet$  to move the camera to its default position.
	- Click Zoom In (narrow view) or Zoom Out (wide view) for manual zoom, as required.
	- Click Focus In, or Focus Out, for manual focusing, as required.
	- Select the Pan Speed, Tilt Speed, Zoom Speed and Focus speed, via the relevant drop-down boxes.

## Saving and Recalling a Preset

You can save up to 255 presets (0 to 254) from any one of the embedded webpages. Note that preset 0 is always the power on position.

**To save/recall a preset:**

- 1. Access the embedded webpages (see Browsing [the K-Cam4K](#page-22-1) Webpages on page [21\)](#page-22-1). The Live page appears (see [Figure](#page-22-2) 7).
- 2. Configure the camera position and settings, as desired. Settings include the camera positions.
- 3. Enter a preset number (0 to 254) to the Preset text box.
- 4. Click **Set**.
- 5. Click **Call** to recall the preset.

Preset is saved/recalled.

## <span id="page-23-1"></span>Controlling via the OSD Menu

**To control K-Cam4K via the OSD, from the embedded webpages:**

- 1. Access the embedded webpages (see Browsing [the K-Cam4K](#page-22-1) Webpages on page [21\)](#page-22-1). The Live page appears (see [Figure](#page-22-2) 7).
- 2. Click the PTZ drop-down box and select **OSD**.
- 3. Use the arrow buttons select menu items.

OSD is accessed via embedded webpages.

## <span id="page-24-0"></span>Viewing Live Preview

View a live preview via the Live page. The size of the preview window corresponds to the resolution of the video. The higher the resolution, the larger the image is.

**To perform live preview actions:**

- 1. Access the embedded webpages (see Browsing [the K-Cam4K](#page-22-1) Webpages on page [21\)](#page-22-1). The Live page appears (see [Figure](#page-22-2) 7).
- 2. Hover over the camera view. The view controls appear.

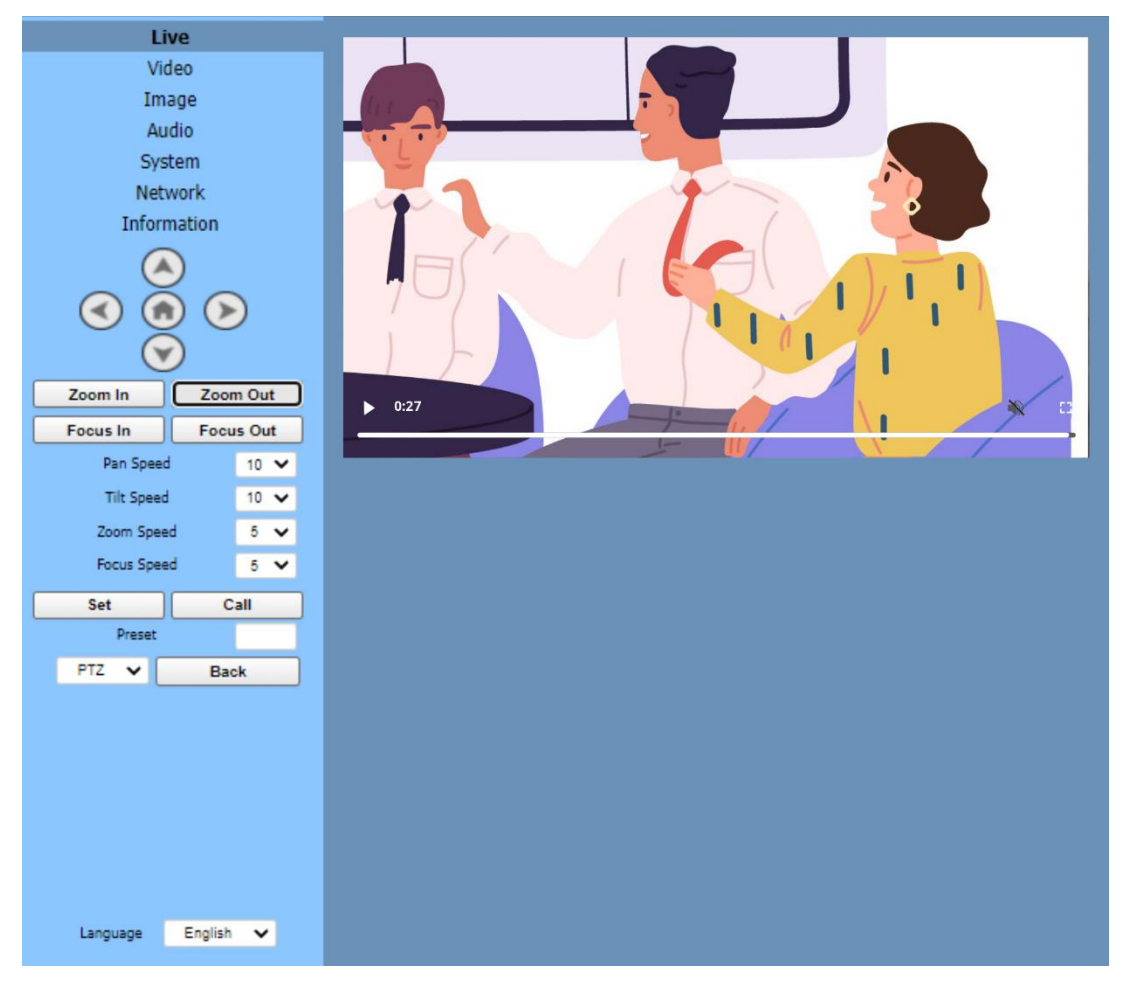

Figure 8: Live View

- 3. Perform the following actions:
	- **EXEDED FOR DOUBLE-Click the viewing pane to toggle between full-screen view and normal view.**
	- Click play or pause buttons to pause or play live view.
	- Click square brackets on the right for full view.
	- Click mute/unmute icon to mute or unmute the audio.

# <span id="page-25-0"></span>Configure Video Settings

Configure the **K-Cam4K** video and streaming settings. The Video page enables performing the following functions:

**To configure video settings:** 

- 1. Access the embedded webpages (see Browsing [the K-Cam4K](#page-22-1) Webpages on page [21\)](#page-22-1). The Live page appears (see [Figure](#page-22-2) 7).
- 2. Select the **Video** page. The video page appears.

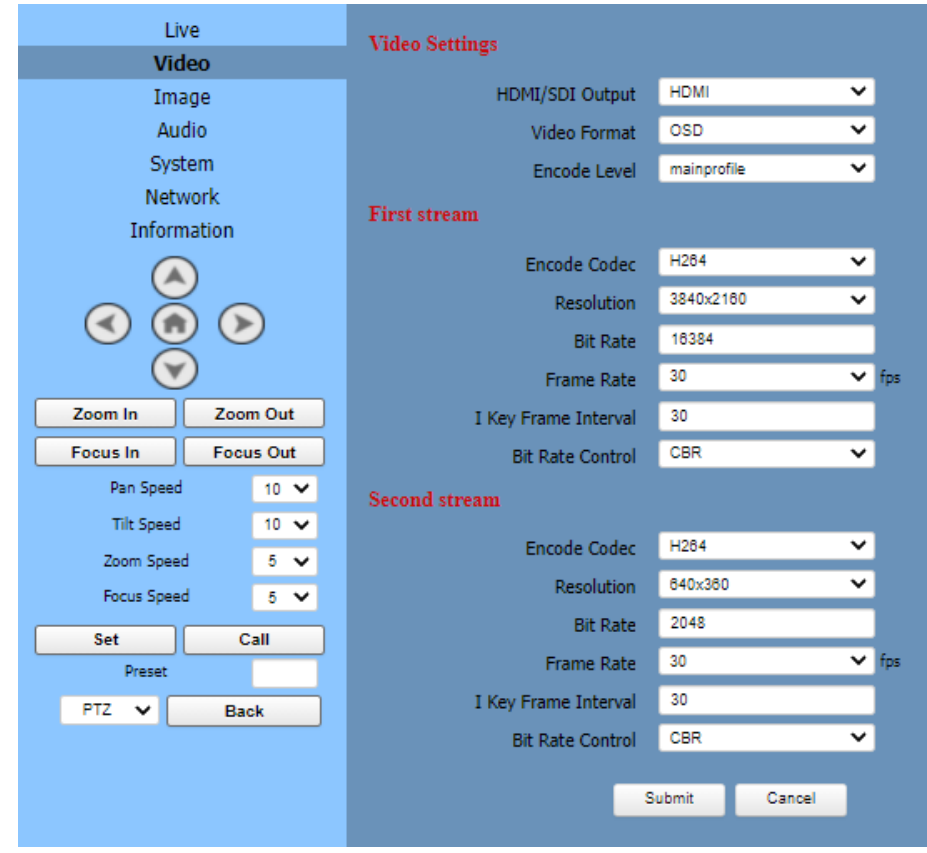

Figure 9: Video Page

- 3. Define video settings:
	- Select HDMI or SDI.
	- Set video format to OSD (meaning that you can set the video HDMI output format, such as 4K30, via the OSD menu settings of the camera), 50Hz (PAL) or 60Hz (NTSC).
	- Set encoding level to mainprofile or highprofile.

4. Configure the first and second streams:

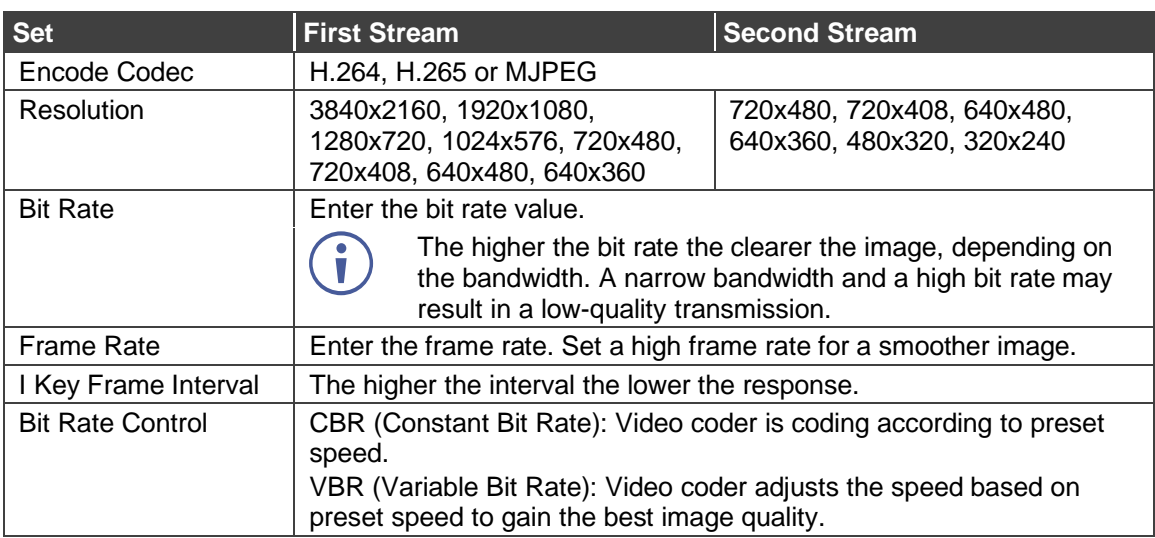

#### 5. Click **Submit**.

Video settings are defined.

## <span id="page-27-0"></span>Defining Audio Parameters

Set the image parameters.

**To set audio parameters:**

- 1. Access the embedded webpages (see Browsing [the K-Cam4K](#page-22-1) Webpages on page [21\)](#page-22-1). The Live page appears (see [Figure](#page-22-2) 7).
- 2. Select the **Audio** page. The Audio page appears.

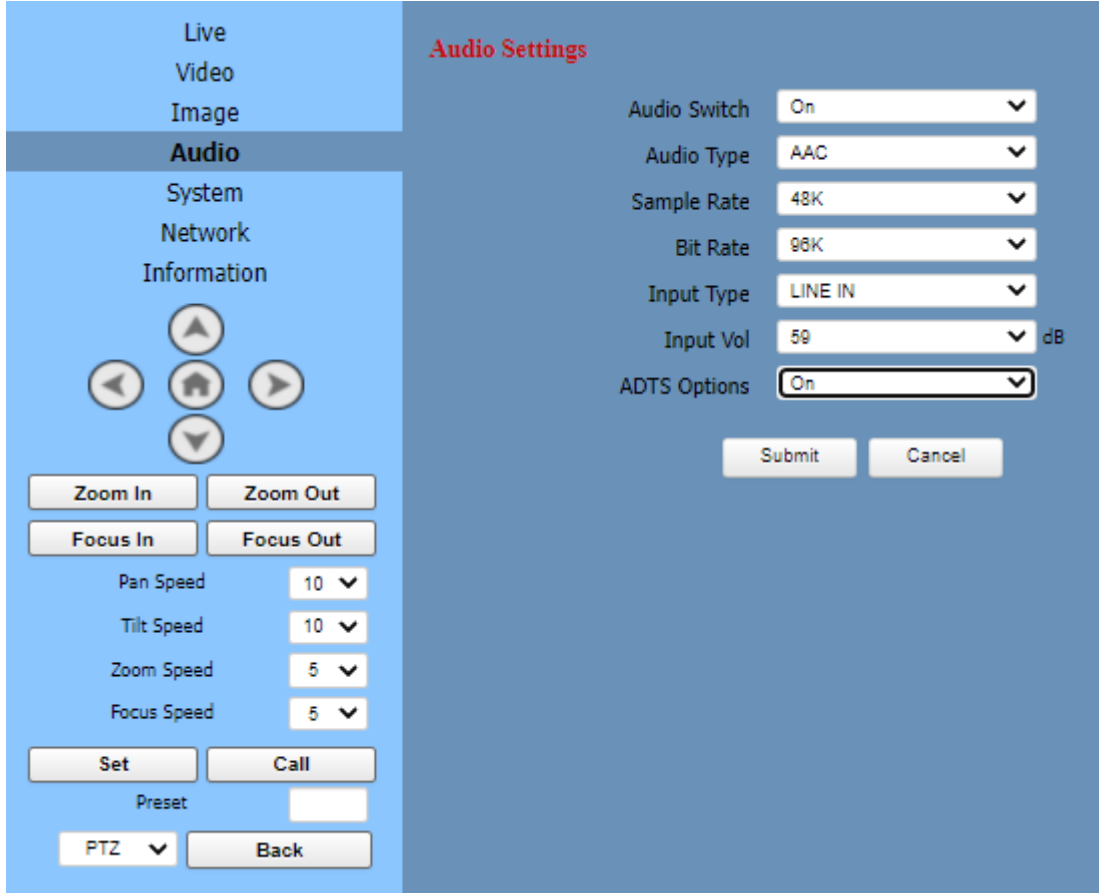

Figure 10: Audio Page

- 3. Set the following parameters:
	- Audio Switch: On or Off.
	- Audio Type: AAC or G711A.
	- Sample Rate: 44.1K or 48K.
	- Bit Rate: 96K or 128K.
	- Input Type: LINE IN.
	- **■** Input Vol: select the volume from the drop-down box.
	- **ADTS Options (Audio Data Transport Stream): On or Off.**
- 4. Click **Submit**.

Audio parameters are set.

# <span id="page-28-0"></span>Defining General System Parameters

Set the general system parameters.

**To set image parameters:**

- 1. Access the embedded webpages (see Browsing [the K-Cam4K](#page-22-1) Webpages on page [21\)](#page-22-1). The Live page appears (see [Figure](#page-22-2) 7).
- 2. Select the **System** page. The System page appears.

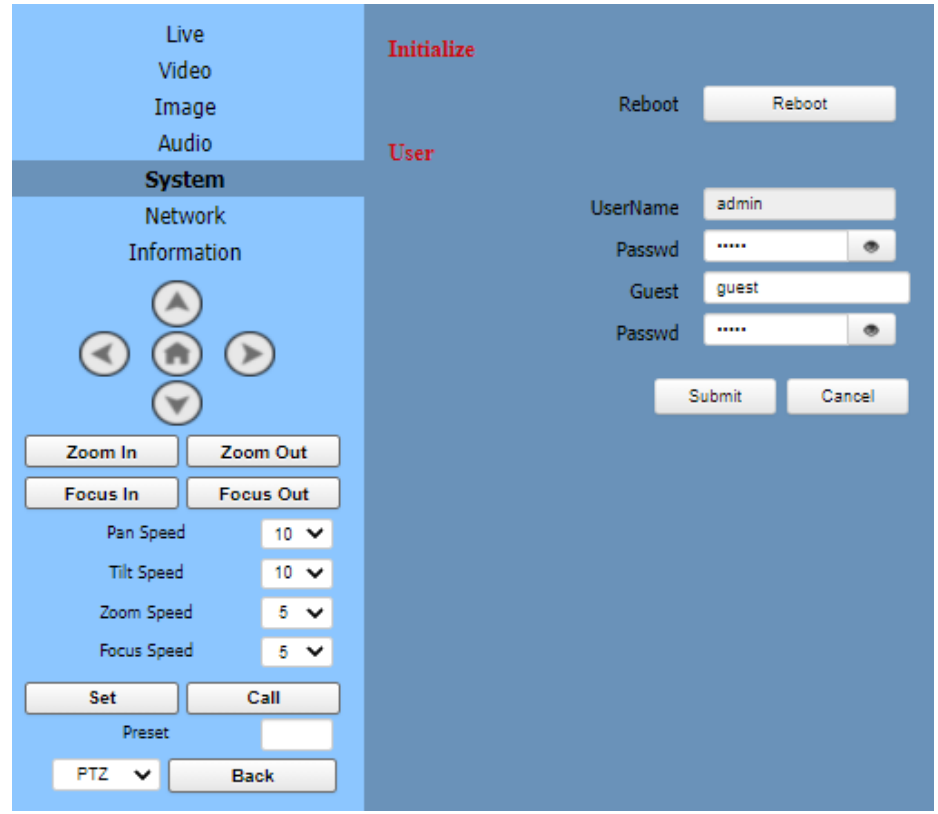

Figure 11: System Page

- <span id="page-28-1"></span>3. Click **Reboot** to reboot the camera.
- 4. Define User Name and password (default admin/admin).
- 5. Define Guest name and guest password (default guest/guest).

Note that when accessing as guest, you can view the local preview, select the presets and control camera motion and so on, access is denied to audio and video settings, as well as Network settings.

6. Click **Submit**.

System settings are defined.

# <span id="page-29-0"></span>Configure Network Settings

Set the Network parameters.

**To set Network parameters:**

- 1. Access the embedded webpages (see Browsing [the K-Cam4K](#page-22-1) Webpages on page [21\)](#page-22-1). The Live page appears (see [Figure](#page-22-2) 7).
- 2. Select the **Network** page. The Network page appears.

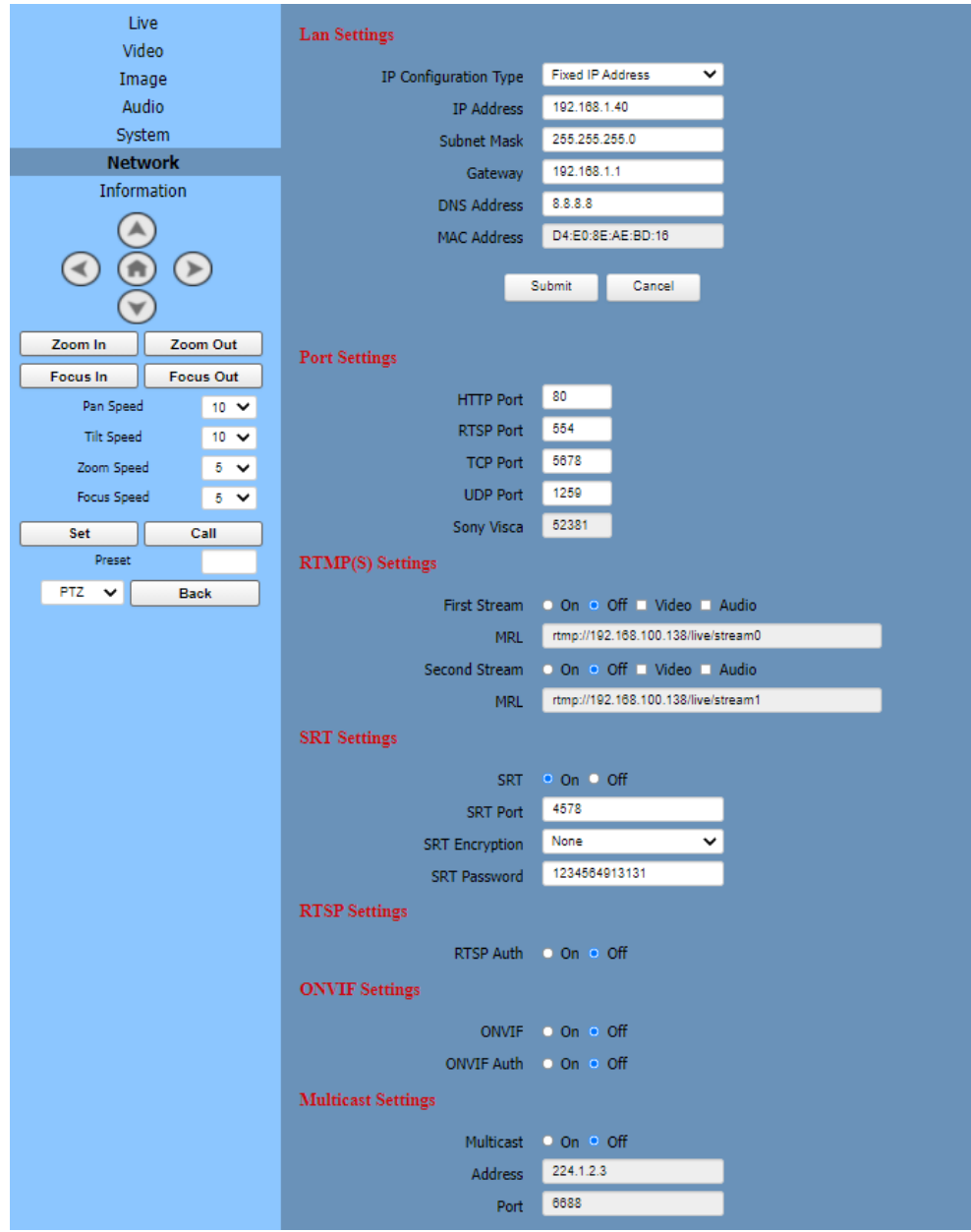

Figure 12: Network Page

- 3. Define LAN settings.
	- Define a fixed IP address (static IP) or a Dynamic IP address (DHCP).
	- Set the IP Address (default: 192.168.100.88), Gateway, Subnet Mask and DNS address.
	- View the MAC Address
- 4. Click **Submit** to save LAN settings.
- 5. Define Port Settings (default settings are displayed in [Figure](#page-28-1) 11).
- 6. Set RTSP authorization On or Off.
- 7. Set ONVIF (Open Network Video Interface Forum) On or Off and ONVIF authorization On or Off.
- 8. Set Multicast settings to On or Off. Setting the multicast address (default value is 224.1.2.3) and port (default value is 6688, and is the multicast port of the first stream; 6690 is the multicast port of the second stream).
- 9. Set NTP (Network Time Protocol) time sync to On or Off as well as time zone, server address and so on.

10.Click **Submit**.

Network settings are defined.

## <span id="page-30-0"></span>Viewing Device Information

**To view device information:**

- 1. Access the embedded webpages (see Browsing [the K-Cam4K](#page-22-1) Webpages on page [21\)](#page-22-1). The Live page appears (see [Figure](#page-22-2) 7).
- 2. Select the **Information** page. The Information page appears.

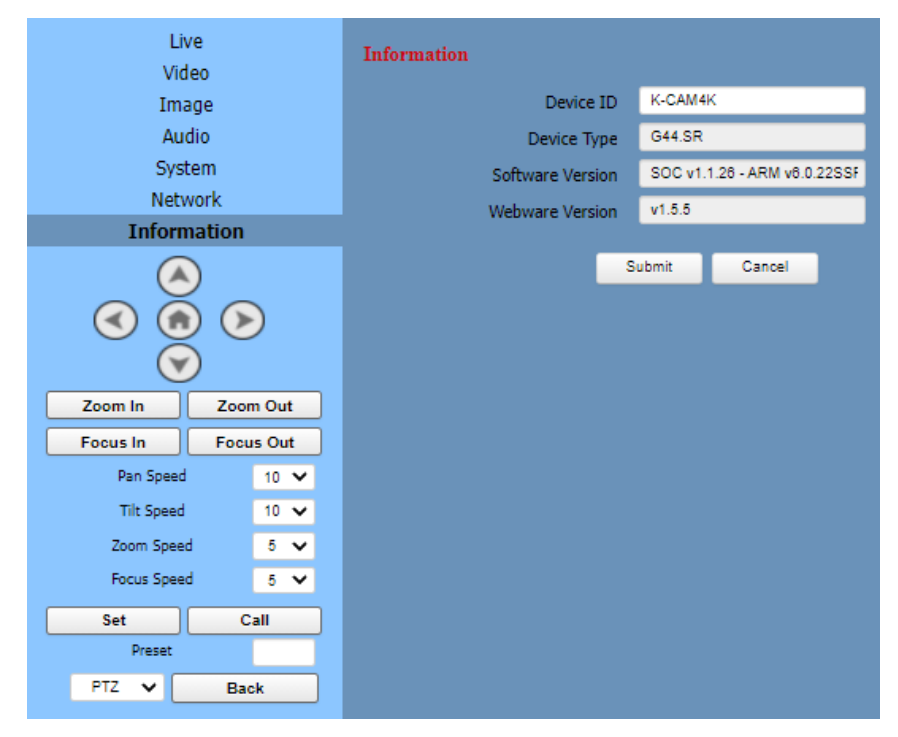

Figure 13: Information Page

- 3. View the Information.
- 4. If requires change the device ID.
- 5. Click **Submit**.

# <span id="page-31-0"></span>Upgrading Firmware

Contact Tech support if you need to upgrade the firmware (support@kramerav.com).

# <span id="page-32-0"></span>Technical Specifications

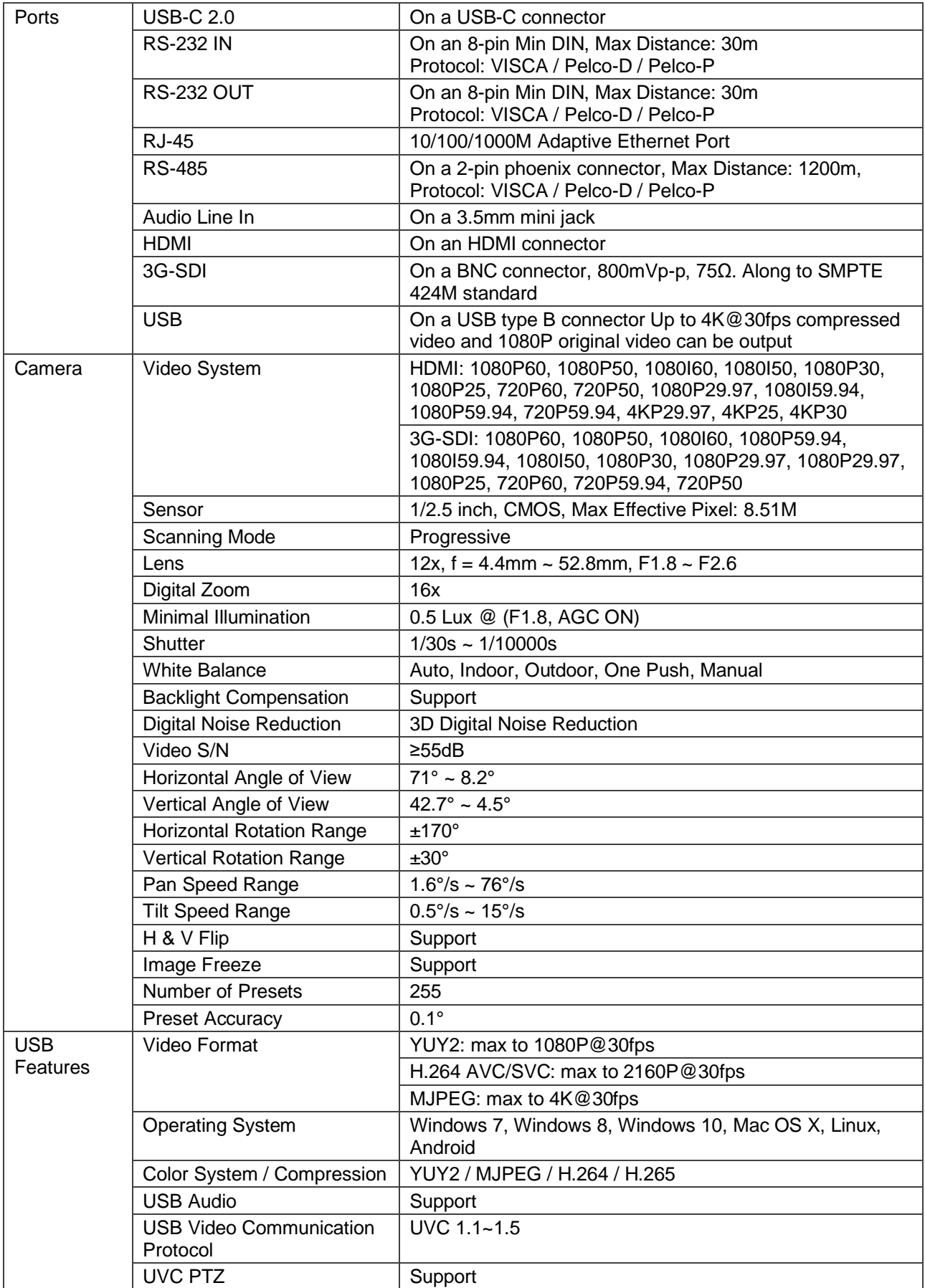

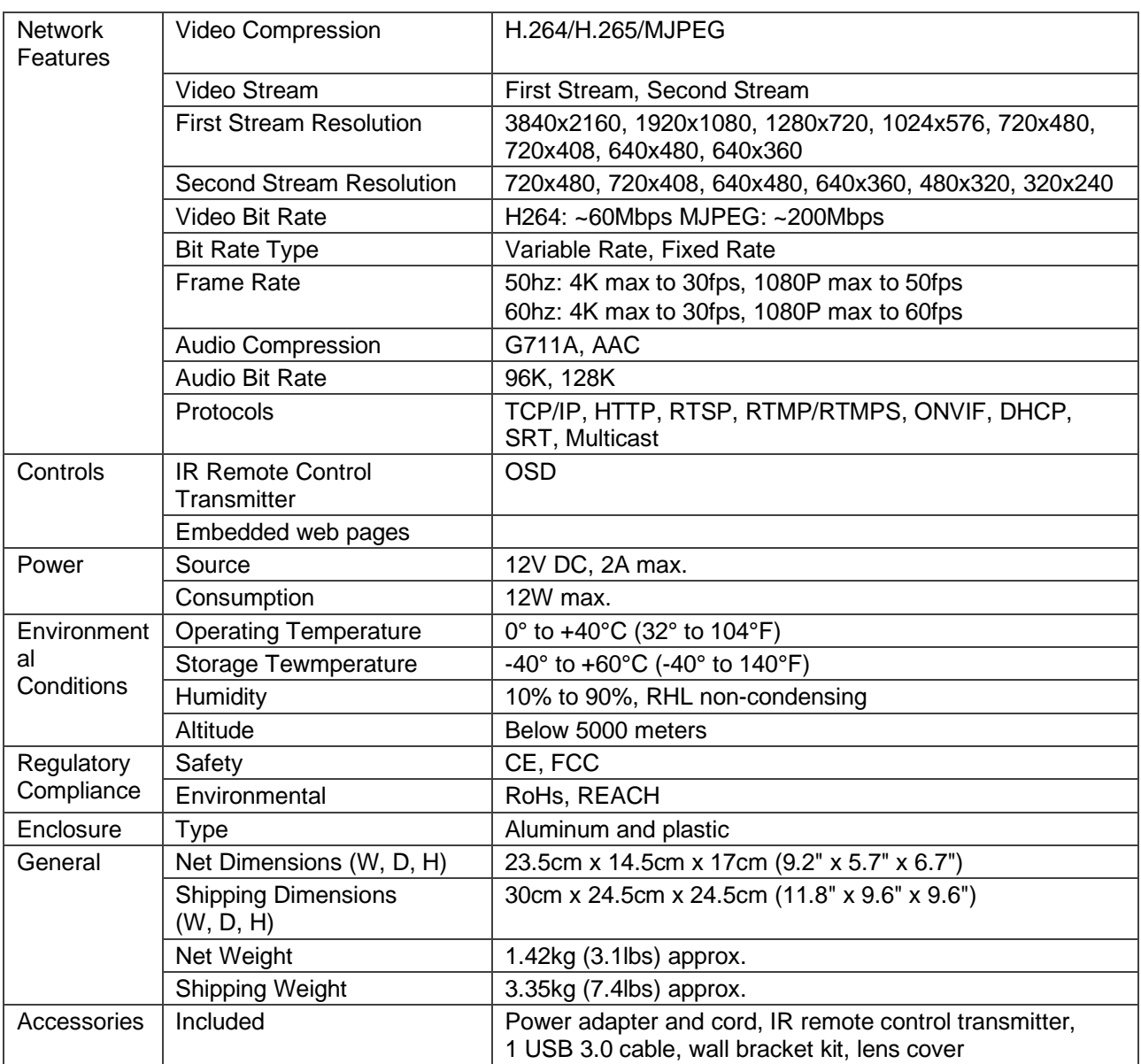

Specifications are subject to change without notice at [www.kramerav.com](http://www.kramerav.com/)

# <span id="page-34-0"></span>Default Communication Parameters

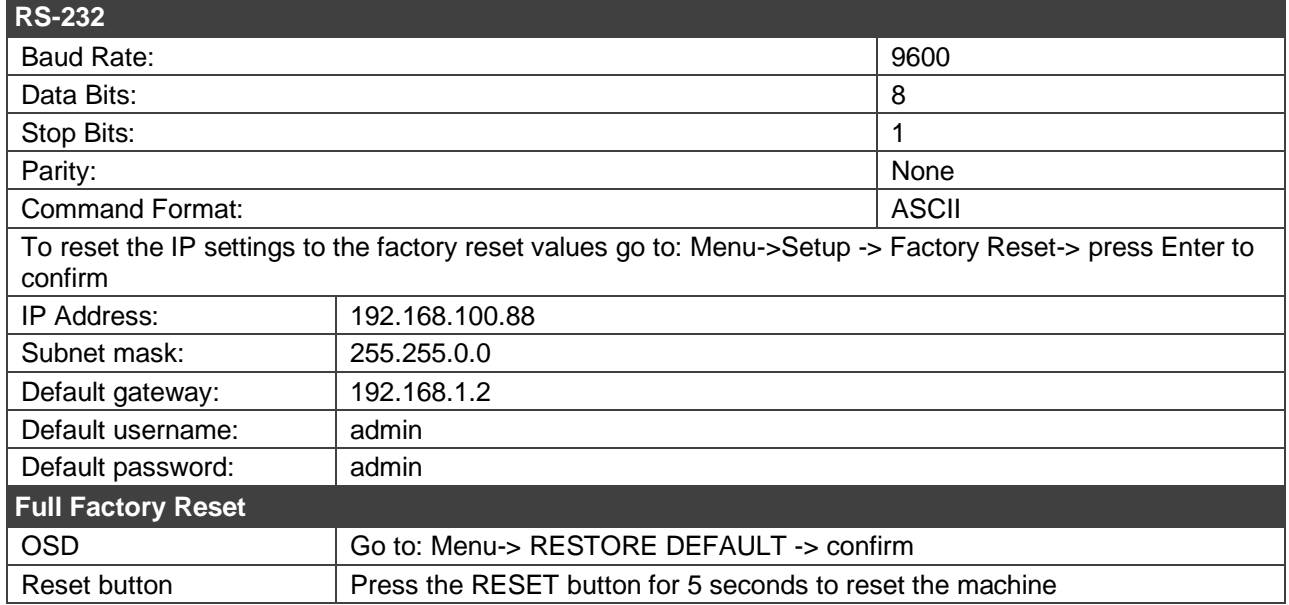

The warranty obligations of Kramer Electronics Inc. ("Kramer Electronics") for this product are limited to the terms set forth below:

#### **What is Covered**

This limited warranty covers defects in materials and workmanship in this product.

#### **What is Not Covered**

This limited warranty does not cover any damage, deterioration or malfunction resulting from any alteration, modification, improper or unreasonable use or maintenance, misuse, abuse, accident, neglect, exposure to excess moisture, fire, improper packing and shipping (such claims must be presented to the carrier), lightning, power surges, or other acts of nature. This limited warranty does not cover any damage, deterioration or malfunction resulting from the installation or<br>removal of this product from any installation, any unauthor to make such repairs, or any other cause which does not relate directly to a defect in materials and/or workmanship of this product. This limited warranty does not cover cartons, equipment enclosures, cables or accessories used in conjunction with this product.

Without limiting any other exclusion herein, Kramer Electronics does not warrant that the product covered hereby, including, without limitation, the technology and/or integrated circuit(s) included in the product, will not become obsolete or that such items are or will remain compatible with any other product or technology with which the product may be used.

#### **How Long this Coverage Lasts**

The standard limited warranty for Kramer products is seven (7) years from the date of original purchase, with the following exceptions:

- 1. All Kramer VIA hardware products are covered by a standard three (3) year warranty for the VIA hardware and a standard three (3) year warranty for firmware and software updates; all Kramer VIA accessories, adapters, tags, and dongles are covered by a standard one (1) year warranty.
- 2. Kramer fiber optic cables, adapter-size fiber optic extenders, pluggable optical modules, active cables, cable retractors, ring mounted adapters, portable power chargers, Kramer speakers, and Kramer touch panels are covered by a standard one (1) year warranty. Kramer 7-inch touch panels purchased on or after April 1st, 2020 are covered by a standard two (2) year warranty.
- 3. All Kramer Calibre products, all Kramer Minicom digital signage products, all HighSecLabs products, all streaming, and all wireless products are covered by a standard three (3) year warranty.
- 4. All Sierra Video MultiViewers are covered by a standard five (5) year warranty.
- 5. Sierra switchers & control panels are covered by a standard seven (7) year warranty (excluding power supplies and fans that are covered for three (3) years).
- 6. K-Touch software is covered by a standard one (1) year warranty for software updates.
- All Kramer passive cables are covered by a lifetime warranty.

#### **Who is Covered**

Only the original purchaser of this product is covered under this limited warranty. This limited warranty is not transferable to subsequent purchasers or owners of this product.

#### **What Kramer Electronics Will Do**

Kramer Electronics will, at its sole option, provide one of the following three remedies to whatever extent it shall deem necessary to satisfy a proper claim under this limited warranty:

- 1. Elect to repair or facilitate the repair of any defective parts within a reasonable period of time, free of any charge for the necessary parts and labor to complete the repair and restore this product to its proper operating condition. Kramer Electronics will also pay the shipping costs necessary to return this product once the repair is complete.
- 2. Replace this product with a direct replacement or with a similar product deemed by Kramer Electronics to perform substantially the same function as the original product. If a direct or similar replacement product is supplied, the original product's end warranty date remains unchanged and is transferred to the replacement product.
- 3. Issue a refund of the original purchase price less depreciation to be determined based on the age of the product at the time remedy is sought under this limited warranty.

#### **What Kramer Electronics Will Not Do Under This Limited Warranty**

If this product is returned to Kramer Electronics or the authorized dealer from which it was purchased or any other party authorized to repair Kramer Electronics products, this product must be insured during shipment, with the insurance and shipping charges prepaid by you. If this product is returned uninsured, you assume<br>all risks of loss or damage during shipment. Kramer Electron into any installation. Kramer Electronics will not be responsible for any costs related to any setting up this product, any adjustment of user controls or any programming required for a specific installation of this product.

#### **How to Obtain a Remedy Under This Limited Warranty**

To obtain a remedy under this limited warranty, you must contact either the authorized Kramer Electronics reseller from whom you purchased this product or the<br>Kramer Electronics office nearest you. For a list of authorized site at www.kramerav.com or contact the Kramer Electronics office nearest you.

In order to pursue any remedy under this limited warranty, you must possess an original, dated receipt as proof of purchase from an authorized Kramer Electronics reseller. If this product is returned under this limited warranty, a return authorization number, obtained from Kramer Electronics, will be required (RMA number). You may also be directed to an authorized reseller or a person authorized by Kramer Electronics to repair the product.

If it is decided that this product should be returned directly to Kramer Electronics, this product should be properly packed, preferably in the original carton, for shipping. Cartons not bearing a return authorization number will be refused.

#### **Limitation of Liability**

THE MAXIMUM LIABILITY OF KRAMER ELECTRONICS UNDER THIS LIMITED WARRANTY SHALL NOT EXCEED THE ACTUAL PURCHASE PRICE PAID FOR THE PRODUCT. TO THE MAXIMUM EXTENT PERMITTED BY LAW, KRAMER ELECTRONICS IS NOT RESPONSIBLE FOR DIRECT, SPECIAL, INCIDENTAL OR CONSEQUENTIAL DAMAGES RESULTING FROM ANY BREACH OF WARRANTY OR CONDITION, OR UNDER ANY OTHER LEGAL THEORY. Some countries, districts or states do not allow the exclusion or limitation of relief, special, incidental, consequential or indirect damages, or the limitation of liability to specified amounts, so the above limitations or exclusions may not apply to you.

#### **Exclusive Remedy**

TO THE MAXIMUM EXTENT PERMITTED BY LAW, THIS LIMITED WARRANTY AND THE REMEDIES SET FORTH ABOVE ARE EXCLUSIVE AND IN LIEU OF ALL OTHER WARRANTIES, REMEDIES AND CONDITIONS, WHETHER ORAL OR WRITTEN, EXPRESS OR IMPLIED. TO THE MAXIMUM EXTENT PERMITTED BY LAW, KRAMER ELECTRONICS SPECIFICALLY DISCLAIMS ANY AND ALL IMPLIED WARRANTIES, INCLUDING, WITHOUT LIMITATION,<br>WARRANTIES OF MERCHANTABILITY AND FITNESS FOR A PARTICULAR PURPOSE. IF KRAMER ELECTRONICS CANNOT LA EXCLUDE IMPLIED WARRANTIES UNDER APPLICABLE LAW, THEN ALL IMPLIED WARRANTIES COVERING THIS PRODUCT, INCLUDING WARRANTIES<br>OF MERCHANTABILITY AND FITNESS FOR A PARTICULAR PURPOSE, SHALL APPLY TO THIS PRODUCT AS PROVIDED UNDE IF ANY PRODUCT TO WHICH THIS LIMITED WARRANTY APPLIES IS A "CONSUMER PRODUCT" UNDER THE MAGNUSON-MOSS WARRANTY ACT (15 U.S.C.A. §2301, ET SEQ.) OR OTHER APPLICABLE LAW, THE FOREGOING DISCLAIMER OF IMPLIED WARRANTIES SHALL NOT APPLY TO YOU, AND<br>ALL IMPLIED WARRANTIES ON THIS PRODUCT, INCLUDING WARRANTIES OF MERCHANTABILITY AND FITNESS FOR T SHALL APPLY AS PROVIDED UNDER APPLICABLE LAW.

#### **Other Conditions**

This limited warranty gives you specific legal rights, and you may have other rights which vary from country to country or state to state. This limited warranty is void if (i) the label bearing the serial number of this product has been removed or defaced, (ii) the product is not distributed by Kramer Electronics or (iii) this product is not purchased from an authorized Kramer Electronics reseller. If you are unsure whether a reseller is an authorized Kramer Electronics reseller, visit our web site at www.kramerav.com or contact a Kramer Electronics office from the list at the end of this document. Your rights under this limited warranty are not diminished if you do not complete and return the product registration form or complete and submit the online product registration form. Kramer Electronics thanks you for purchasing a Kramer Electronics product. We hope it will give you years of satisfaction.

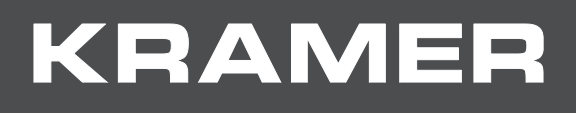

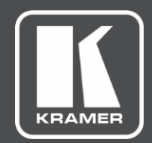

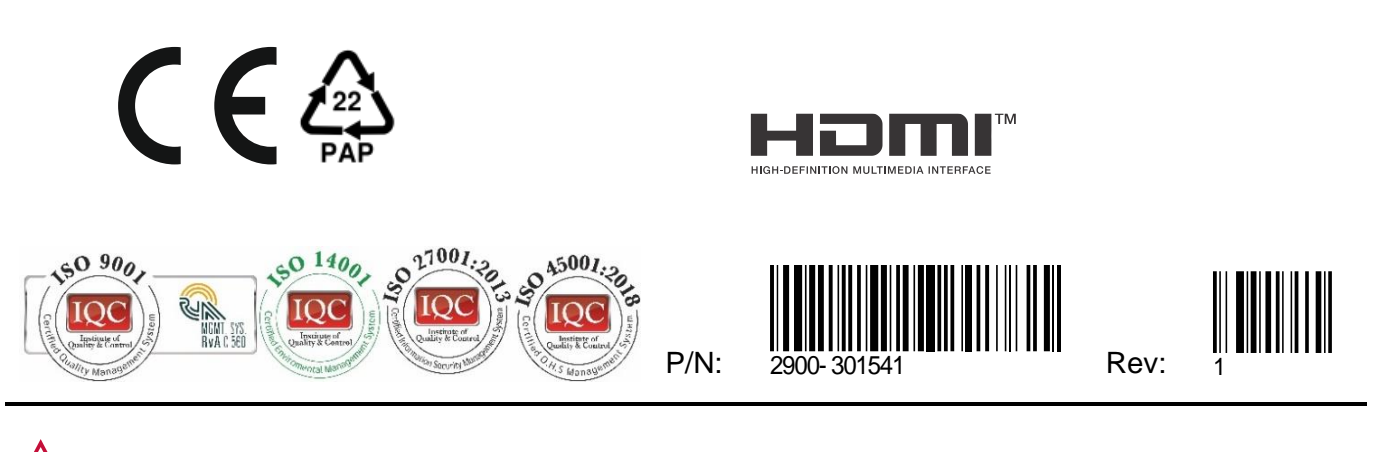

SAFETY WARNING Disconnect the unit from the power supply before opening andservicing

For the latest information on our products and a list of Kramer distributors, visit our website where updates to this user manual may be found.

We welcome your questions, comments, and feedback.

The terms HDMI, HDMI High-Definition Multimedia Interface, and the HDMI Logo are trademarks or registered trademarks of HDMI Licensing Administrator, Inc. All brand names, product names, and trademarks are the property of their respective owners.